COSO DESIGN

## **Quick guide**

## **Pairing procedure for iOS**

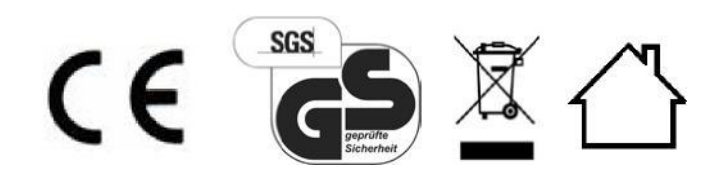

Item No. 12-2018-01

## **Braukmann GmbH**

Raiffeisenstrasse 9 D-59757 Arnsberg

International Service Hotline: Tel.: +49 (0) 29 32 / 80 55 4 – 99 Fax: +49 (0) 29 32 / 80 55 4 – 77 [eMail: kundenservice@caso-germany.de](mailto:kundenservice@caso-germany.de) Internet: [www.caso-germany.de](http://www.caso-germany.de/)

Document No.: 12-2018-01 Printing and typesetting errors excepted. © 2017 Braukmann GmbH

The following quick guide explains how to connect your CASO product to the CASO app, allowing you to use it to control the product.

To set up the connection you will require a stable Wi-Fi network which should not be switched off after set-up as this will break the connection to the CASO product.

- 1. Before you begin, download the CASO app from the app store and set up a CASO account.
- 2. Switch on your CASO product fully.

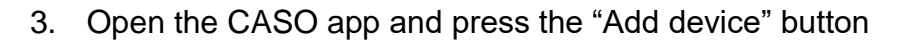

- 4. Press the pairing button combination on your CASO product, as shown in the CASO app.
	- o Press the Power and Light buttons simultaneously until the CASO product beeps.

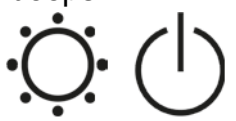

- 5. Let go of the buttons as soon as you hear the beeping sound.
	- o After approx. 5-10 seconds a four-digit code (pairing code) will appear in the display (consecutively / simultaneously in both displays). This code will be displayed for 3 minutes.

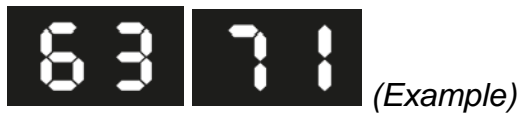

 $\circ$  You can remove the pairing code from the display at any time by pressing the "Light" button.

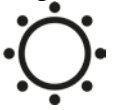

- 6. Click "Continue" in the CASO app.
	- o You will be asked to select the CASO product in your mobile device's Wi-Fi settings.

The name of the CASO product is made up of the word "CASO" and an 11 figure letter/number combination. *Example: CASO-1234abcd567*

o If no new CASO product is found, the notification "No new devices found" will appear. Please confirm by clicking "OK" and repeat the steps described in this quick guide, starting with Step 3.

- 7. Following this, select a new CASO product in the CASO app.
	- o You will be asked to enter the pairing code (4-digit code shown on the device's display).
	- o Please note that this code is a hexadecimal code; only the following characters may be used:
		- 0 9 and a f (not case-sensitive).
- 8. Select your Wi-Fi network
	- o Network name (SSID)
	- o Password (pre-shared key) **Important:** Please note that connections can only be made to 2.4 GHz (802.11n) networks.
- 9. Following transmission of the Wi-Fi data to the CASO product, your CASO product will be assigned to your account. The outcome will be stored in the CASO cloud so that your data cannot be lost, even after a re-installation. This process may take up to 2 minutes.
- 10. The CASO product will automatically re-start itself when this process has been completed.

## Note:

The time it takes for the current device data to be displayed in the CASO app can vary depending on the quality of the connection.